## Charging at this station is charged. Payment is made without cash.

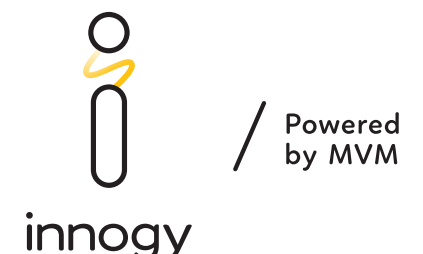

## Please follow the following steps:

- 1. Please connect the charging cable to your vehicle and do not press any buttons on the charging station. Use a mobile phone or computer with a web browser and internet access to start charging.
- 2. Open *charging.innogy.cz* or use the following QR code.
- 3. Charging and payment application will open. Please read the instructions in the application carefully.
- 4. Read the Terms of Service and check the box to confirm your consent.
- 5. Enter a valid, working email address which will be used to start the charging and to which the charging bill will be sent.
- 6. Check the email address you entered and use the CONTINUE button.
- 7. STRIPE payment gateway. Enter your payment card information. Use the PAY button or an offered payment method (e.g. GPay.)
- 8. A screen with information about successful blocking of relevant amount will be displayed automatically for a short time. A prompt that a message with the sequence for starting the charging has been sent to the specified email address is displayed afterwards.
- 9. Open your email application and check for an e-mail from the eMobillita address, Subject: Charging service – start charging. It is possible that the email is in your spam folder. Open the email and follow the instructions.
- 10. Click on the "Start charging" link in the email message.
- 11. Enter the number of the innogy charging station that you are using to charge your vehicle (e.g. 71234). The number can be found on the charging station.
- 12. Click on A, B or C to select the position of the charging socket/cable that you want to use. The sockets/cables are marked on the charging station. Click on "Start charging".
- 13. Charging will start automatically. THE CHARGING IS IN PROGRESS NOW.
- 14. An option to stop charging is displayed after 30 seconds. "Stop charging" button. You can use the received email again if you want to stop charging.
- 15. You can also stop charging from the vehicle and by disconnecting the cable from the vehicle.
- 16. Click on "Stop charging".
- 17. After the charging is complete, you will receive a bill to the e-mail address you provided.

Please note: The same email address can only be used for charging at the same/different station after 5 min from bill delivery to your email address at the earliest. Information on the charging stations network, terms of service and charging prices can be found at **emobilita.innogy.cz** 

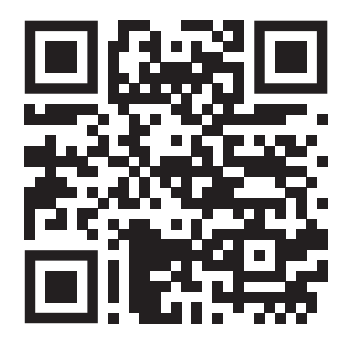

## Payment application: **charging.innogy.cz**